# **ECoS** <sup>E</sup> <sup>S</sup> <sup>U</sup> <sup>C</sup> <sup>O</sup> <sup>M</sup> <sup>M</sup> <sup>A</sup> <sup>N</sup> <sup>D</sup> <sup>S</sup> <sup>T</sup> <sup>A</sup> <sup>T</sup> <sup>I</sup> <sup>O</sup> <sup>N</sup> **Software 3.0.0 Kurzanleitung**

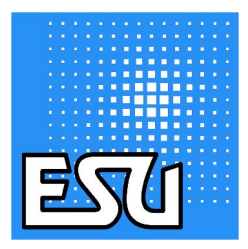

01.04.2009

### Installation

Der Ablauf des Updates 3.0.0 unterscheidet sich von bisherigen Updates. Um auf eine ECoS mit Software-Version 1.1.3 und kleiner die Version 3.0.0 aufzuspielen muss zunächst das Übergangsupdate 2.5.1 installiert werden. Grund hierfür sind interne Umstellungen, die nun die Reaktivierung einer ECoS nach einem fehlgeschlagenen Update möglich machen (siehe Abschnitt "Wiederherstellen nach fehlgeschlagenem Update").

Bitte gehen Sie für das Update wie folgt vor:

- 1. Vor dem eigentlichen Update sollten Sie Ihre Daten zunächst über das Webinterface der ECoS auf Ihrem PC sichern, falls während des Updates Probleme auftreten. Im Regelfall bleiben Ihre Daten (Loks, Weiche, etc.) erhalten.
- 2. Bitte laden Sie über das Webinterface zunächst das Übergangsupdate 2.5.1 (Datei EcoS rescue-update 2-5-1.bci) auf Ihre ECoS. Das Laden dieses Updates kann bis zu 10 Minuten dauern. Bitte trennen Sie die ECoS während des Updatevorgangs auf keinen Fall von der Stromversorgung!

Nach Beendigung des Updatevorgangs und einem automatischen Neustart der ECoS erscheint folgender Bildschirm:

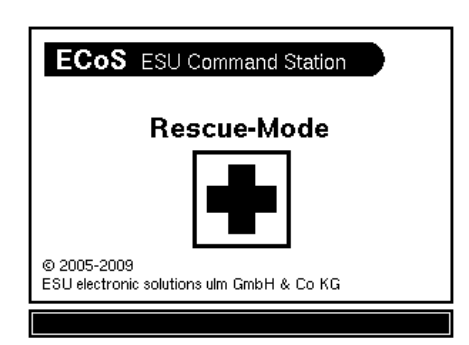

Gegebenenfalls müssen Sie jetzt das Webinterface der ECoS in Ihrem Browser neu laden.

**3.** Jetzt können Sie die Software 3.0.0 (Datei *EcoS\_update\_3-0-0.bci*) wie gewohnt aufgespielt werden.

Hinweis: Ein Downgrade von Version 3.0.0 auf frühere Software-Versionen ist nicht möglich. Ebenso ist die Verwendung von gespeicherten Daten der Version 3.0.0 auf einer ECoS mit einer Software 1.1.3 und kleiner nicht möglich.

### Troubleshooting:

Falls Ihre ECoS nach Aufspielen des Übergangsupdates 2.5.1 nicht über das Netzwerk erreichbar ist, trennen Sie die ECoS vom Netz. Folgene Tastenkombinationen beim Einschalten verändern nun die Netzwerk-Einstellungen Ihrer ECoS:

- Stoptaste und Funktionstaste F7 links (Taste direkt über der Stop-Taste): IP-Adresse über DHCP beziehen.
- Stoptaste und Funktionstaste F6 links: IP-Adresse statisch auf 192.168.1.151 (Netzmaske 255.255.255.0) einstellen

Bitte halten Sie die Tasten bis zum Hochfahren der ECoS gedrückt.

Sollte sich das Update 3.0.0 nicht aufspielen lassen, kann dies an Ihren gespeicherten Daten liegen. Um alle Nutzerdaten zu löschen, trennen Sie Ihre ECoS vom Netz und drücken Sie beim Einschalten die Stoptaste und die Funktionstaste F5 links (dritte Taste von unten). Nach dem Aufspielen der Software 3.0.0 können Sie Ihre gesicherten Daten wieder auf die ECoS zurückspielen.

### Kurzanleitung ECoS Modus

Die ECoS bietet mit der Software 3.0.0 ein verändertes Hauptmenu, in welchem der Betriebszustand der ECoS gewählt werden kann.

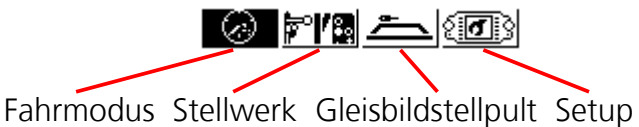

Je nach Betriebszustand erscheint am unteren Bildschirmrand ein Untermenu, in dem Aktionen entsprechend des aktuellen Zustands vorgenommen werden können.

#### Fahrmodus

In diesem Modus können Loks (einzeln oder im bekannten Multi-Fahrbildschirm) gesteuert werden.

#### **Stellwerk**

Der Stellwerkmodus bietet die Möglichkeit, Schaltartikel und Fahrstraßen auf verschiedenen Panels abzulegen und zu schalten. Außerdem können in diesem Modus Schaltartikel und Fahrstraßen angelegt und bearbeitet werden.

#### Gleisbildstellpult (GBS)

In diesem Modus können Schaltartikel und Fahrstraßen auf mehreren Panels entsprechend des realen Layouts angeordnet und geschaltet werden.

#### Setup

 $\overline{a}$ 

Hier können die Einstellungen der ECoS bearbeitet werden. Außerdem findet sich in diesem Modus auch der Strommonitor, in welchem aktuelle Verbrauchswerte der ECoS abgefragt werden können.

## Änderungen in der Benutzeroberfläche

Im Zuge der Überarbeitung der Benutzeroberfläche der ECoS sind einige Bedienelemente überarbeitet worden:

#### – Konfiguration von Loks

Das entsprechende Menu kann nun über das Symbol rechts des Loknamens erreicht werden

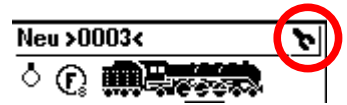

Die Konfiguration kann nur im Einzel-Fahrbildschirm (nicht im Multi-Fahrbildschirm) aufgerufen werden.

#### – Lokwahl

Die Lokwahl über den Bildschirm kann nur im Fahrmodus über die Lokwahl-Buttons im Untermenu erfolgen.

Wie gehabt kann das Menu auch über den Joystick aufgerufen werden. Hier wird dann automatisch in den Fahrmodus gewechselt.

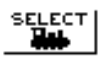

#### – Tastaturen

Viele der in der Oberfläche vorhandenen Texteingabefelder haben keine fest sichtbare Tastatur mehr. Die Tastatur kann in diesen Fällen durch Klick auf den Button "Tastatur" geöffnet werden.

Bei numerischen Eingabefeldern gibt es ebenfalls einen entsprechenen Button.

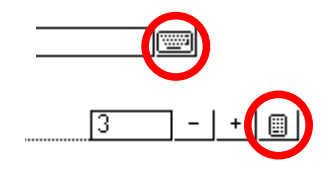

### Kurzanleitung GBS

Das Gleisbildstellpult (GBS) bietet die Möglichkeit, Schaltartikel und Fahrstraßen entsprechend Ihres realen Layouts auf dem Bildschirm zu platzieren.

Die ECoS stellt im GBS-Modus 16 GBS-Panel zur Verfügung.

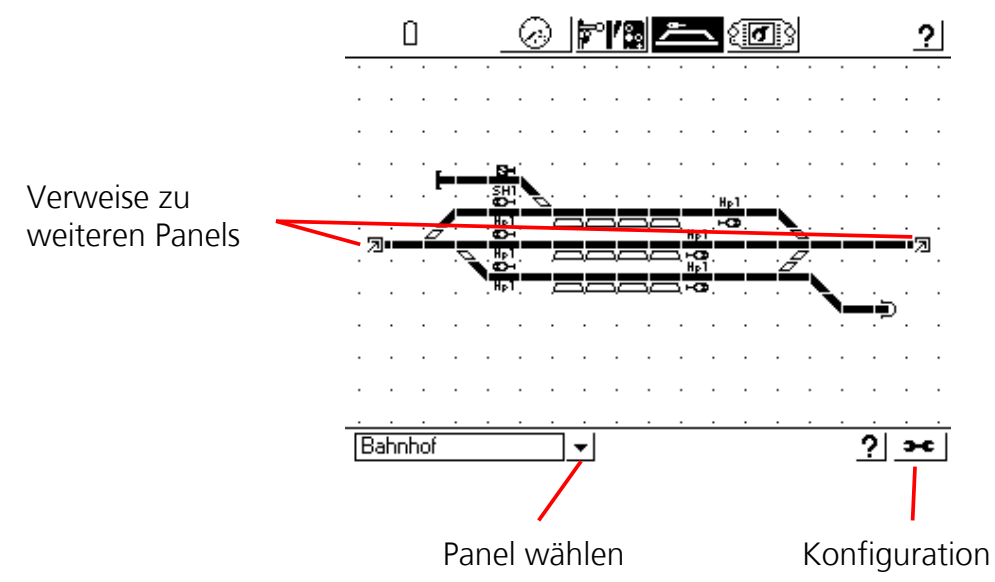

#### GBS-Betriebsmodus

Um einen Artikel zu schalten, berühren Sie einfach das entsprechende Feld. Bei Artikeln mit mehr als 2 Zuständen erscheint eine Auswahlbox. Beim Klick auf einen Verweis zu einem anderen Panel wird auf das entsprechende Panel gewechselt.

#### GBS Konfiguration

Hier stehen verschiedene Aktionen zur Auswahl

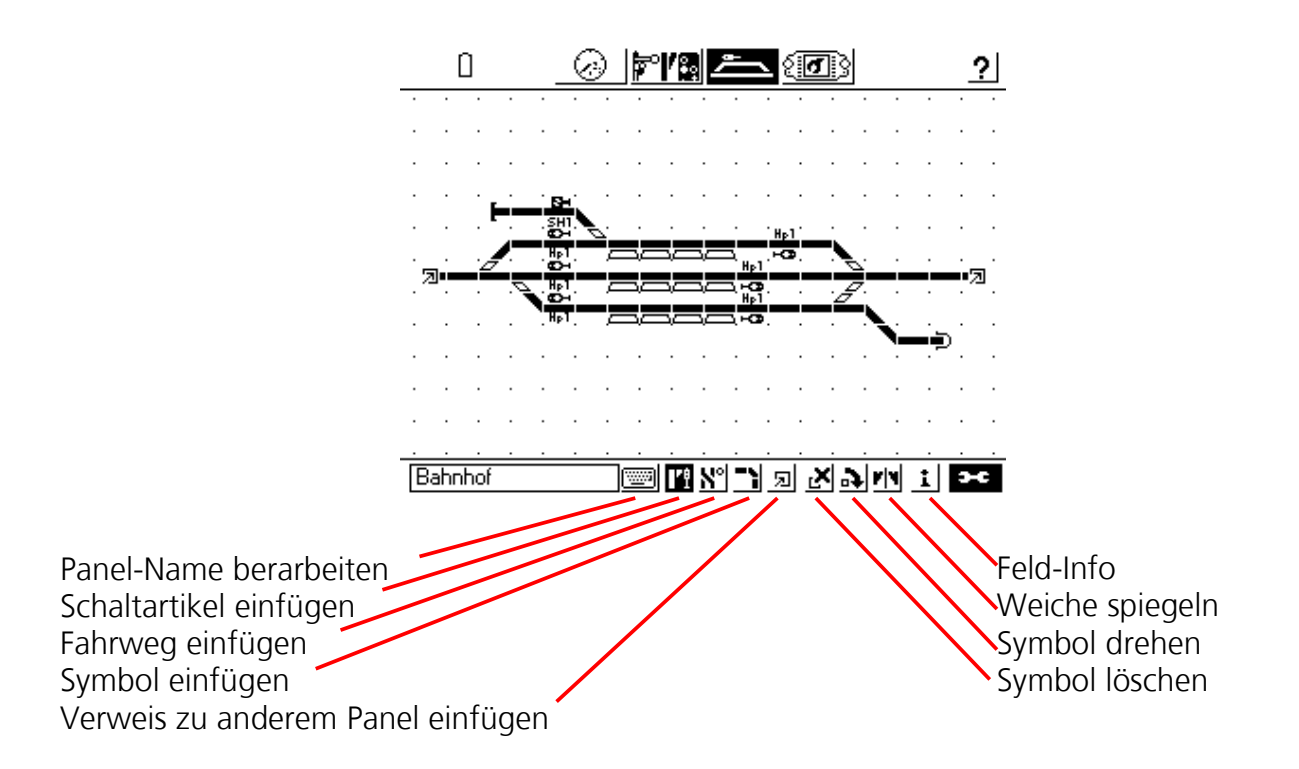

Der Konfigurationsmodus kann mit dem Schraubenschlüssel-Symbol wieder verlassen werden.

#### Schaltartikel/Fahrweg einfügen

- 1. Wählen Sie das entsprechende Bearbeitungs-Symbol (Schaltartikel einfügen / Fahrweg einfügen)
- 2. Wählen Sie die Position
- 3. Wählen Sie den gewünschten Artikel / Fahrstraße Hinweis: Die zu platzierenden Artikel und Fahrstraßen müssen vorher in der ECoS angelegt werden. Dies geschieht im Stellwerk-Modus

#### Symbol einfügen

- 1. Wählen Sie das Bearbeitungs-Symbol "Symbol einfügen"
- 2. Wählen Sie die Position
- 3. Wählen Sie das Symbol Hinweis: Beim Erstellen von längeren geraden Gleisen sollte zunächst ein gerades Gleissymbol auf dem GBS platziert werden. Danach kann diese in die entsprechende Ausrichtung gedreht werden (senkrecht / waagerecht). Alle weiteren Symbole sind dann beim Einfügen wie das erste Symbol ausgerichtet.

#### Verweis auf ein anderes Panel einfügen

- 1. Wählen Sie das Bearbeitungs-Symbol "Verweis"
- 2. Wählen Sie die Position
- 3. Wählen Sie das Panel, auf welches verwiesen werden soll

#### Feld löschen

In diesem Modus werden die geklickten Felder gelöscht.

#### Feld drehen

In diesem Modus werden die Felder im Uhrzeigersinn gedreht

#### Weiche spiegeln

Um sogenannte Gleisharfen zu zeichnen kann es erforderlich sein, Weichen zu spiegeln. Aus einer Rechtsweiche wird so eine Linksweiche, auch die Stellung wird gespiegelt. Beispiel:

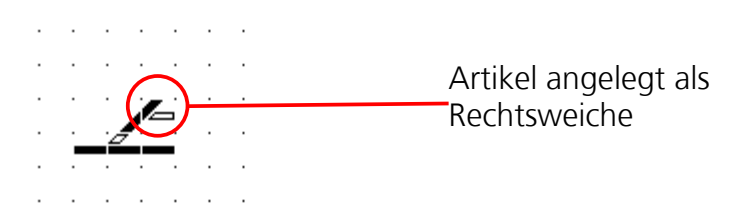

Hinweis: Es lassen sich nur Rechts- und Linksweichen spiegeln

#### Info

 $\overline{a}$ 

Dieser Modus zeigt Ihnen beim Klick auf ein Feld für Schaltartikel und Fahrstraßen den Namen sowie ggf. die Adresse des platzierten Artikels an.

### Hinweise zu M4

Mit der Software 3.0.0 ist es der ECoS möglich das mfx®-kompatible Datenformat M4 zu erzeugen. M4 ist standardmäßig nicht aktiv und kann unter Setup-Setup2-Datenformate aktiviert werden.

### M4 Betrieb

Dekoder, welche mit M4 angesprochen werden, können nicht wie gewohnt manuell angelegt werden, sondern werden automatisch an der Zentrale angemeldet. Loks mit mfx®- und M4- Dekodern können bei aktivem M4-Datenformat nicht unter ihrer Motorola®-Adresse angesprochen werden. Bei deaktiviertem M4 bleibt das Ansteuern untern der Motorola-Adresse selbstverständlich möglich.

Die Anmeldung von M4-Loks kann nur am internen Booster der ECoS und über den CAN-Bus angeschlossenen ECoSBoost erfolgen.

Bei der Anmeldung einer M4-Lok erscheinen im Fahrmodus im Untermenu zwei Buttons mit der Beschriftung "M4". Wenn die Lok fertig angemeldet ist (Buttons sind dann nicht gestrichelt), kann sie durch Drücken des Buttons auf den entsprechenden Fahrbildschirm übernommen werden.

Beim Zurückspielen von gesicherten Daten oder einem Werksreset der ECoS melden sich alle M4-Loks neu an der ECoS an.

#### M4 Programmierung

Die veränderbaren Werte eines M4-Dekoders (CVs) werden von der ECoS automatisch ermittelt.

Während des Programmiervorgangs erscheint ein Programmiersymbol, das über den andauernden Programmierprozess informiert.

Die Programmierung ist im "Live"-Modus (Daten werden bei Änderung an den Dekoder übertragen) und per "Übernehmen"-Button möglich.

M4-Dekoder können nicht über Setup-Dekoderprogrammierung programmiert werden.

### Änderungen

- CHANGE: Anordnung/Aufräumen der Benutzeroberfläche Hinweise siehe oben.
- ADD: M4-Unterstützung. Hinweise siehe oben.
- ADD: M4-Programmierung Hinweise siehe oben.
- ADD: Gleisbildstellpult Hinweise siehe oben

#### – ADD: Rückspielen von gesicherten Daten der Märklin® Central Station

Hinweis: Die Verwendung von ECoS 3.0.0 Spielständen auf der Central Stations mit Software 2.0.4 und kleiner ist nicht möglich.

#### – ADD: 2. Variante für 3-begriffige Signale

Variante 1 ist für Lichtsignale mit Signaldekoder, d.h. es werden nur 3 Ports wie folgt angesprochen:

- 1. Adresse Rot: Hp0
- 1. Adresse Grün: Hp1
- 2. Adresse Grün: Hp2

Die 2. Adresse Rot bleibt hier frei und kann für weitere Artikel verwendet werden.

Variante 2 ist für Lichstignale die direkt an "Weichendekoder" mit Dauerstrom-Ausgang (z.B. K84 oder Switchpilot im K84 Modus) angeschlossen sind. Die Zuordnung ist hier folgendermaßen:

- 1. Adresse Rot: Rote Lampe
- 1. Adresse Grün: Grüne Lampe
- 2. Adresse Grün: Gelbe Lampe

Der rote Port der 2. Adresse kann hier nicht für andere Artikel verwendet werden. Variante 2 wird für einige ältere Lichtsignale mit Doppelspulenantrieb benötigt.

- ADD: Drehscheibe mit LokPilot Motorola
- ADD: Licht-Taste für Drehscheibe mit LokPilot DCC
- ADD: Lok anlegen aus Datenbank.
- ADD: Mobile Station zeigt DCC Loks als DCC Lok an.
- ADD: Computerinterface: Railcom-Informationen über falsche Weichenstellungen. Die gelieferten Events sehen wie folgt aus:

<EVENT 20000> 20000 position[ok] <END 0 (OK)>

<EVENT 20000> 20000 position[wrong]  $\langle$ END 0 (OK) $>$ ADD: Computerinterface: Momentfunktionen im Keyboardbetrieb (Traincontroller) Als Parameter zusätzlich direkt nach der Adresse ein "+" (an) oder "-" (aus) angeben.

set(11,switch[MOT3g+]) bzw. set(11,switch[MOT3g-])

Diese Funktion ist nur im Motorola-Protokoll sinnvoll, da sich DCC-Dekoder automatisch abschalten.

– ADD: Computerinterface: View auf Keyboardmodus (Traincontroller) Hierzu muss eine View auf den Schaltartikelmanager mit dem zusätzliche Parameter "viewswitch" registriert werden:

request(11, view, viewswitch)

- ADD: 2-begriffige Formsignale mit Endabschaltungen mit Switchpilot Railcom möglich.
- CHANGE: Multi-Fahrbildschirm: Bessere Hervorhebung der aktuellen Lok

### **Bugfixes**

- Menu Lok bearbeiten-Erweitert: Unregelmäßige Abstürze.
- Railcom wird global ein-/ausgeschaltet, damit lokale Detektoren funktionieren
- Falscher Adresskonflikt mit 2. Motoroladresse behoben.
- Computerinterface: Absturz nach Verbindungsabbruch.
- Computerinterface: Falsche Events mit inkonsistenten IDs.
- Setup-Netzwerk: Anzeige von falscher IP-Adresse und Netmask ohne Netzwerk behoben.
- Netzwerk: ECoS erkennt nachträgliches Aktivieren des Netzwerkinterfaces.

### Ausblick auf die nächste Version:

- Lok bearbeiten: Ändern der Motorkennlinie/Speedtable
- Internationalisierung: Übersetzung der neu hinzugekommenen Texte

### Wiederherstellen nach fehlgeschlagenem Update

Mit der Version 3.0.0 wird es möglich, nach einem fehlgeschlagenen Update die ECoS ohne fremde Hilfe wieder in einen betriebsfähigen Zustand zu versetzen. Dies kann beispielsweise nötig sein, wenn während des Updatevorgangs die Stromzufuhr unterbrochen wird.

Hierzu müssem beim Einschalten der ECoS die Funktionstaste F1 und F6 links (also die zweite Taste von oben und die zweite Taste von unten) gleichzeitig gedrückt werden. Die ECoS installiert dann das Rettungssystem. Ein entsprechender Hinweis wird während der Installation auf dem Bildschirm angezeigt.

Wenn die Installation abgeschlossen ist, kann über das Webinterface eine Software 3.0.0 oder größer aufgespielt werden. Gegebenenfalls müssen Sie das Webinterface der ECoS in Ihrem Browser hierzu neu laden.

Falls Ihre ECoS nach Installation des Rettungssystems nicht über das Netzwerk erreichbar ist, trennen Sie die ECoS vom Netz. Folgene Tastenkombinationen beim Einschalten verändern nun die Netzwerk-Einstellungen Ihrer ECoS:

- Stoptaste und Funktionstaste F7 links (Taste direkt über der Stop-Taste): IP-Adresse über DHCP beziehen.
- Stoptaste und Funktionstaste F6 links: IP-Adresse statisch auf 192.168.1.151 (Netzmaske 255.255.255.0) einstellen.

Bitte halten Sie die Tasten bis zum Hochfahren der ECoS gedrückt.

### Löschen der Nutzerdaten

Sollte Ihre ECoS nicht starten, kann dies an unvollständig abgespeicherten Nutzerdaten liegen. Sie können die Nutzerdaten dann beim Starten der ECoS manuell löschen.

Drücken Sie hierzu beim Einschalten die Stoptaste und die Funktionstaste F5 links (dritte Taste von unten) und halten Sie die Tasten bis zum Hochfahren der ECoS gedrückt.

Die Daten sind nun gelöscht, Ihre ECoS sollte nun wieder ordnungsgemäß starten.